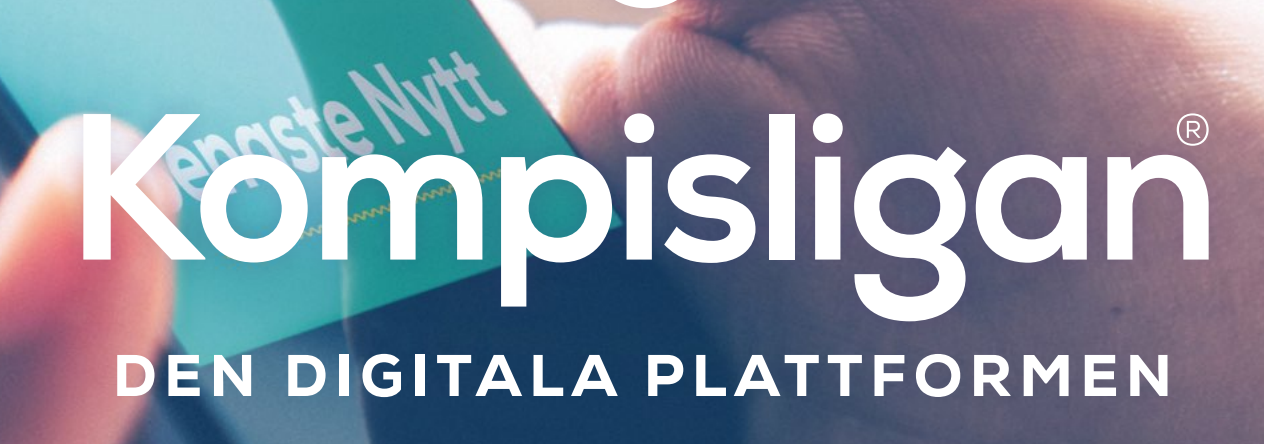

## Skapa en app-ikon

#### Skapa en app-ikon på iPhone

1) öppna webb-läsaren Safari 2) skriv in webb-adressen [kompisligan.se](http://kompisligan.se) 3) tryck på ikonen med en fyrkant och pil uppåt, som syns längst ner i Safari (precis ovanför hemknappen på din iPhone)

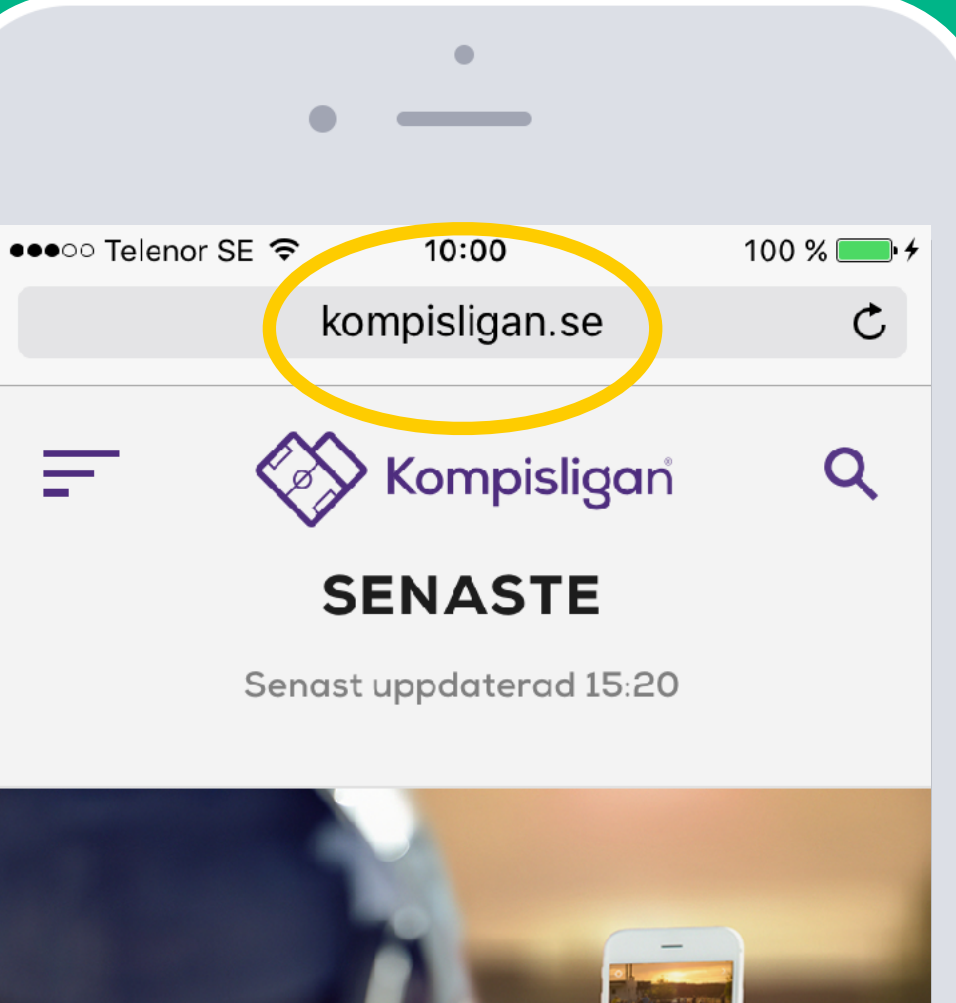

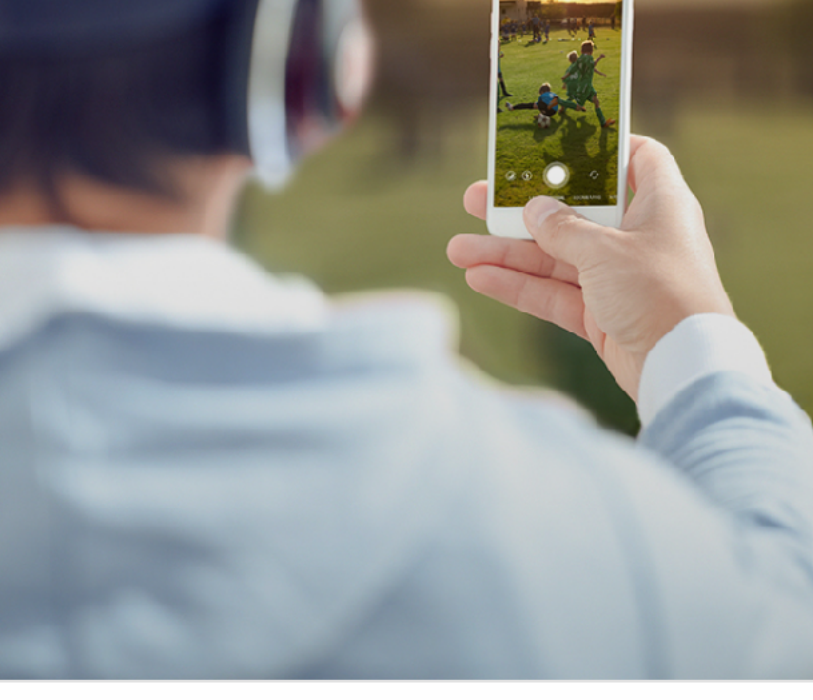

Vi söker digitala 门  $\Box$ 

 $\langle$ 

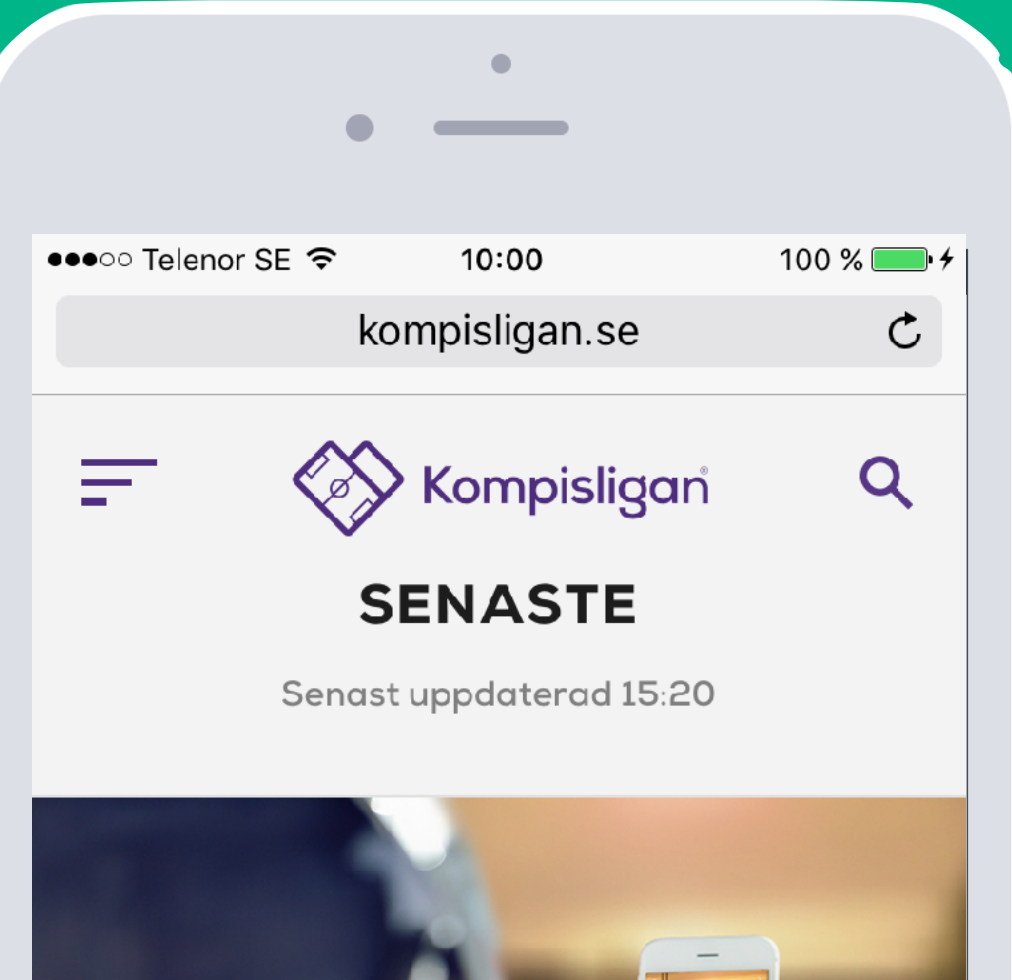

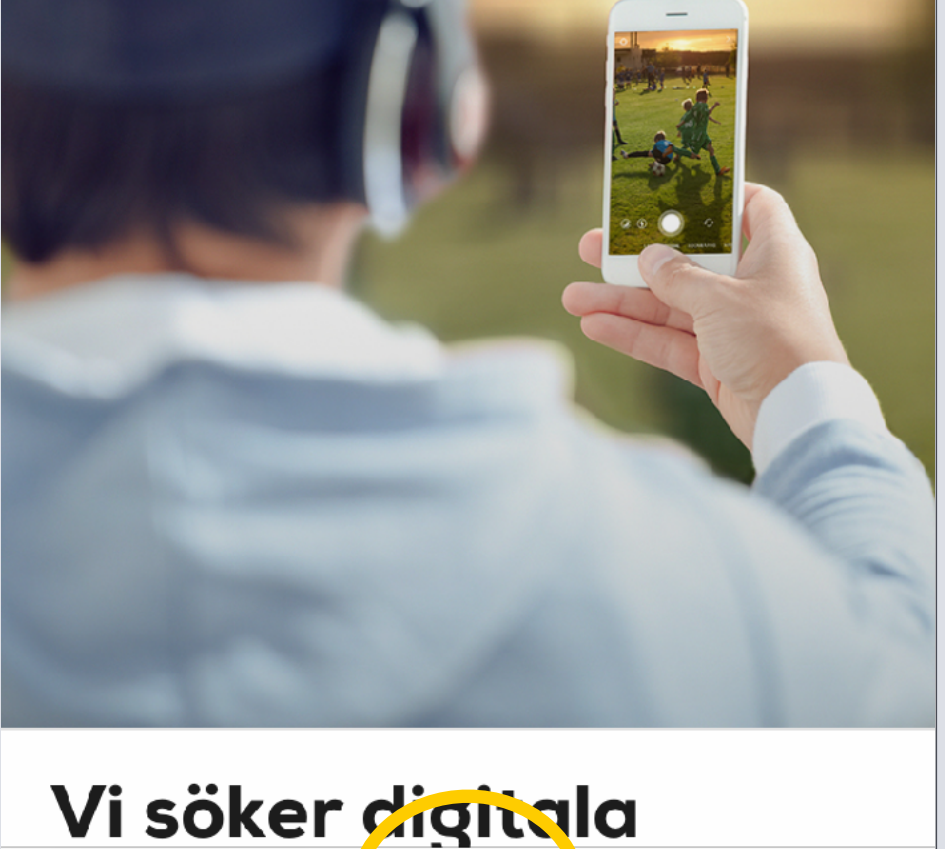

FЧ

 $\left\langle \right\rangle$ 

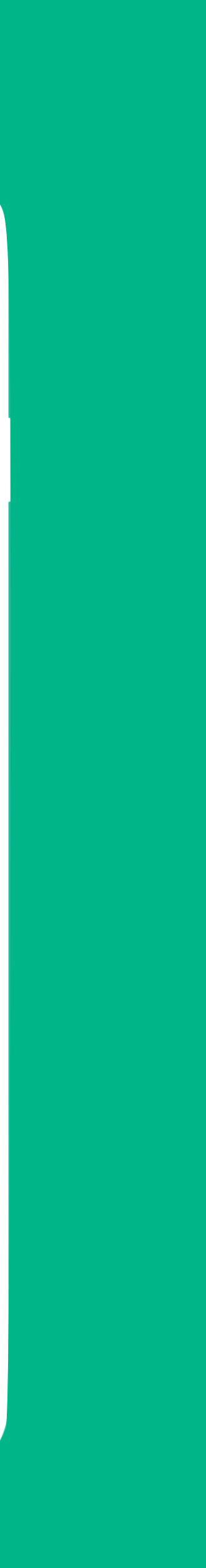

 $\Box$ 

 $\downarrow\downarrow$ 

#### Skapa en app-ikon på iPhone

1) öppna webb-läsaren Safari 2) skriv in webb-adressen [kompisligan.se](http://kompisligan.se) 3) tryck på ikonen med en fyrkant och pil uppåt, som syns längst ner i Safari (precis ovanför hemknappen på din iPhone) 4) du har nu fått fram olika valmöjligheter på din skärm 5) väljs plus-ikonen "Lägg till på hemskärmen" 6) om du vill kan du korrigera namnet på

din ikon, förslagsvis till Kompisligan

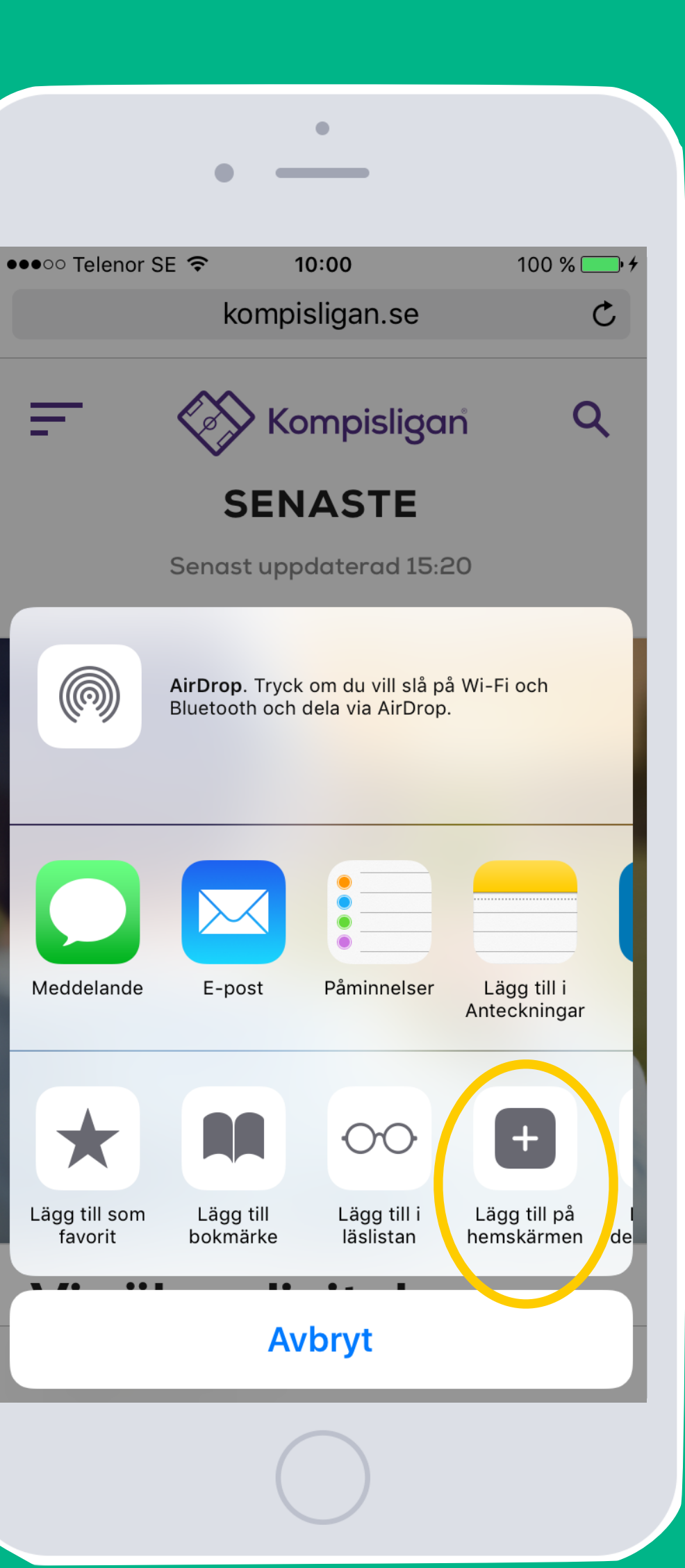

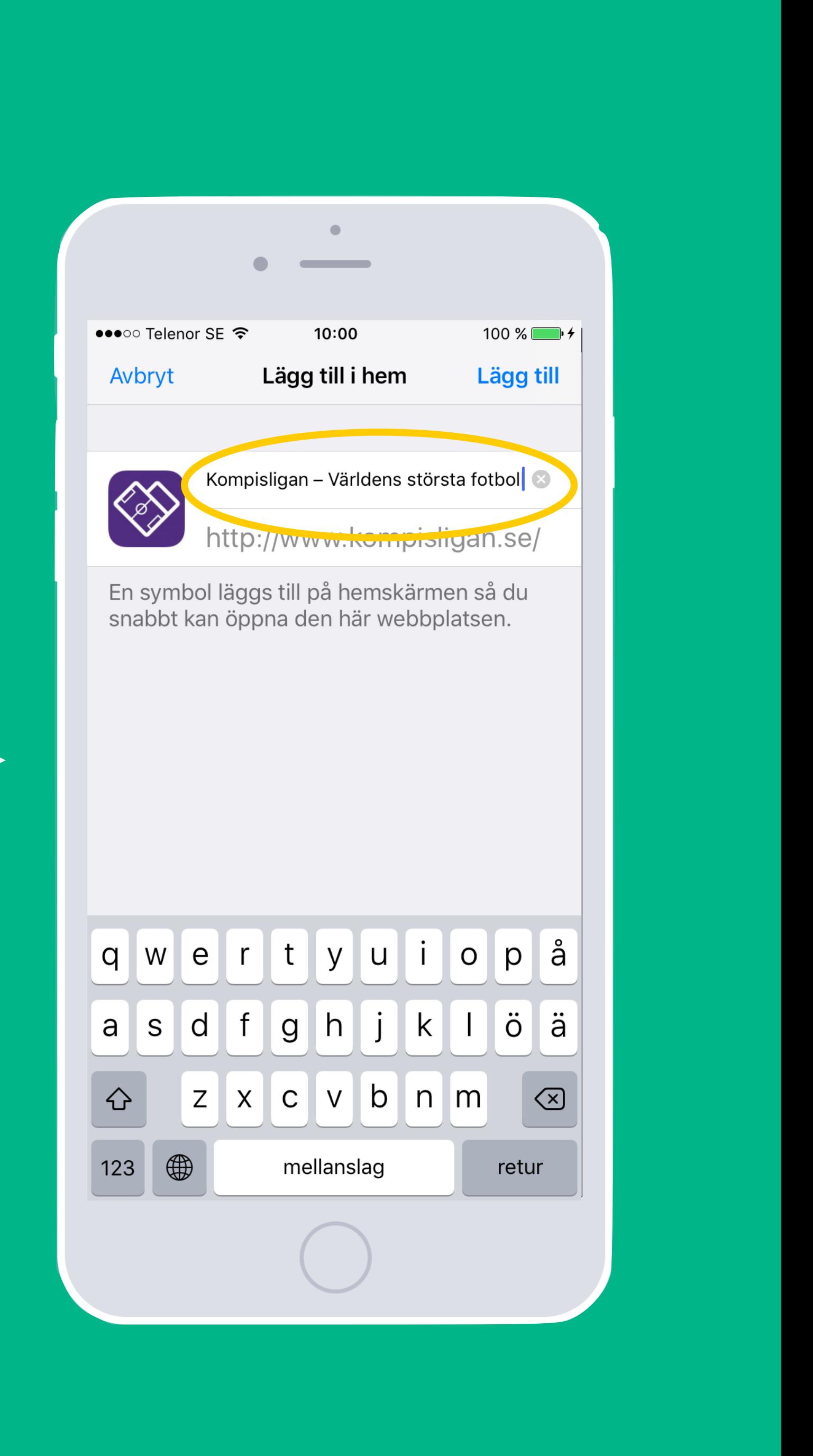

#### Skapa en app-ikon på iPhone

- 1) öppna webb-läsaren Safari
- 2) skriv in webb-adressen [kompisligan.se](http://kompisligan.se)
- 3) tryck på ikonen med en fyrkant och pil uppåt, som syns längst ner i Safari (precis ovanför hemknappen på din iPhone)
- 4) du har nu fått fram olika valmöjligheter på din skärm
- 5) väljs plus-ikonen "Lägg till på hemskärmen"
- 6) om du vill kan du korrigera namnet på din ikon, förslagsvis till Kompisligan
- 7) tryck på "Lägg till" uppe i det högra hörnet
- 8) placera in din nya app-ikon där du vill ha den på din startskärm

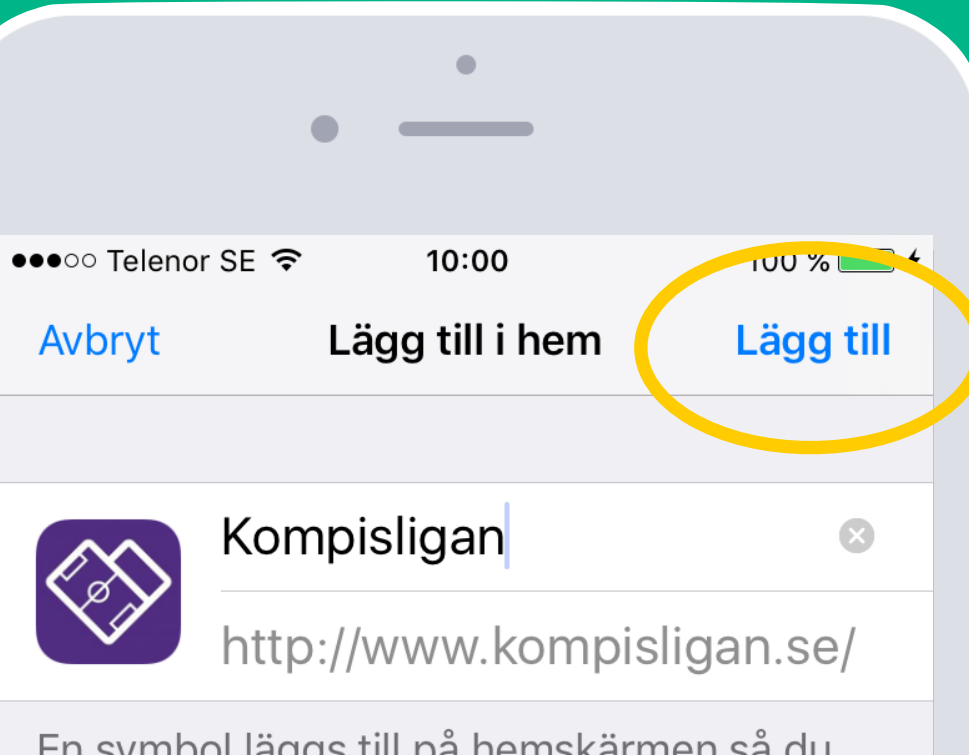

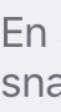

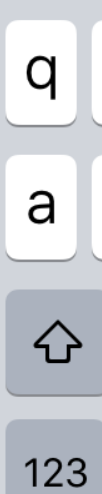

En symbol läggs till på hemskärmen så du snabbt kan öppna den här webbplatsen.

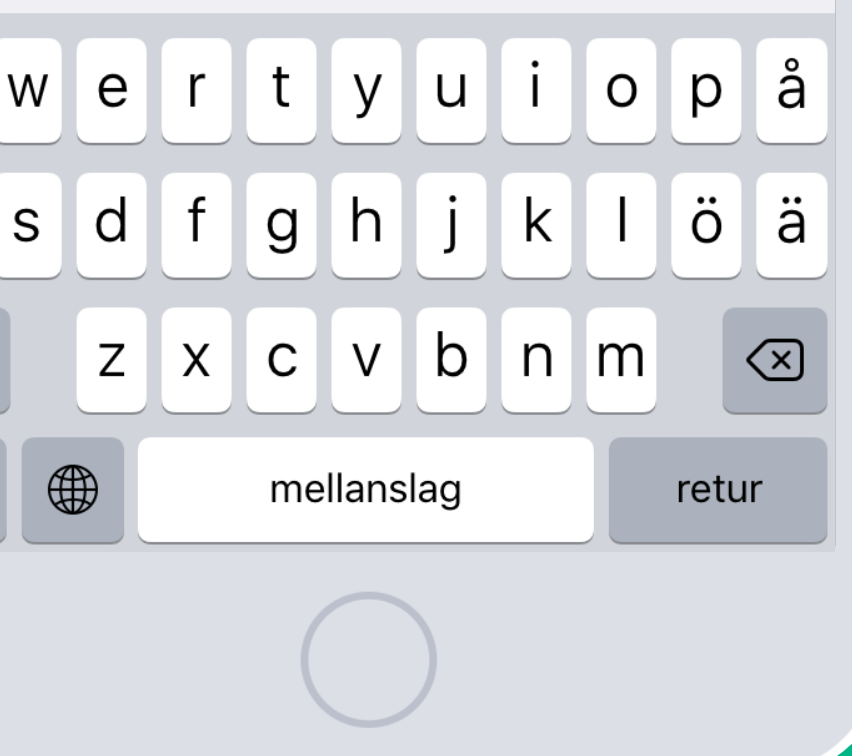

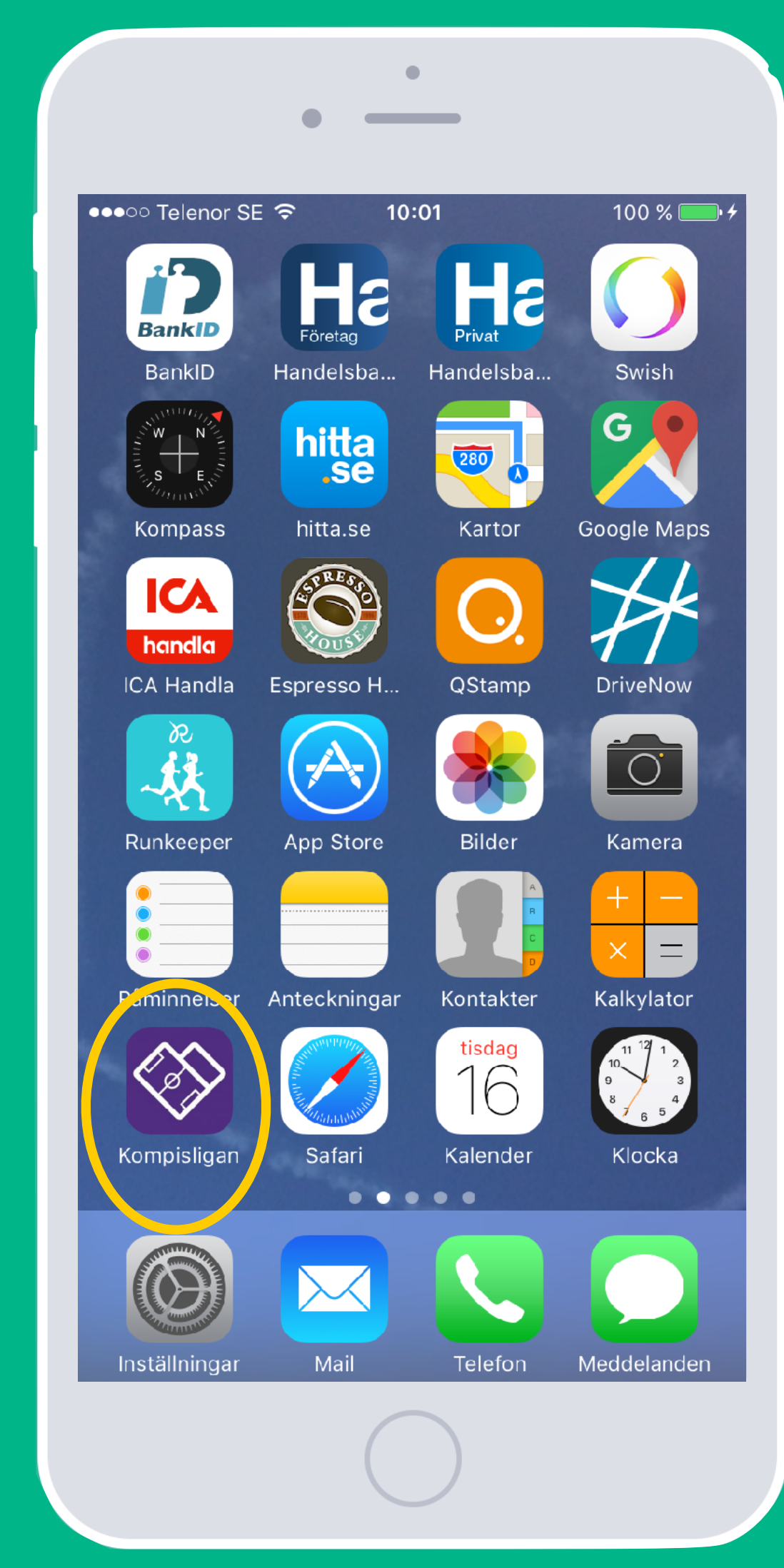

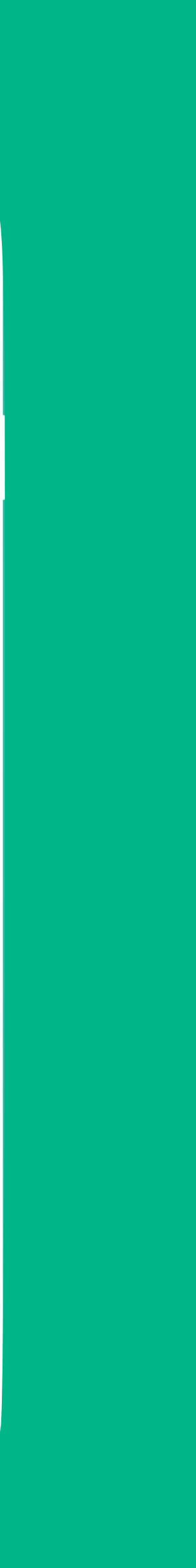

### Skapa en app-ikon på Android

1) öppna webb-läsaren, gå in på [www.kompisligan.se](http://www.kompisligan.se) 2) tryck på de tre prickarna uppe i det högra hörnet 3) scrolla i menyn och välj "Lägg till på startskärmen" 4) du hittar din nya app-ikon på din startskärm

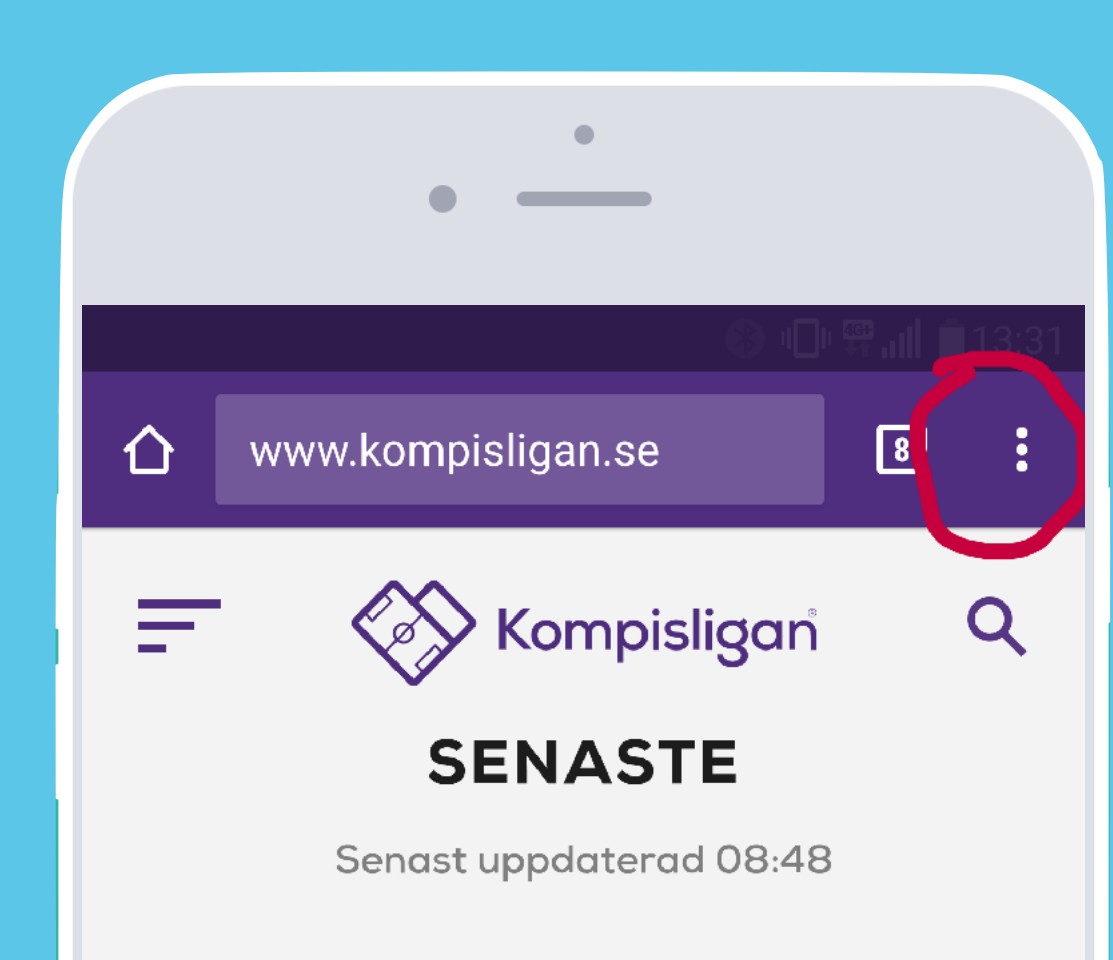

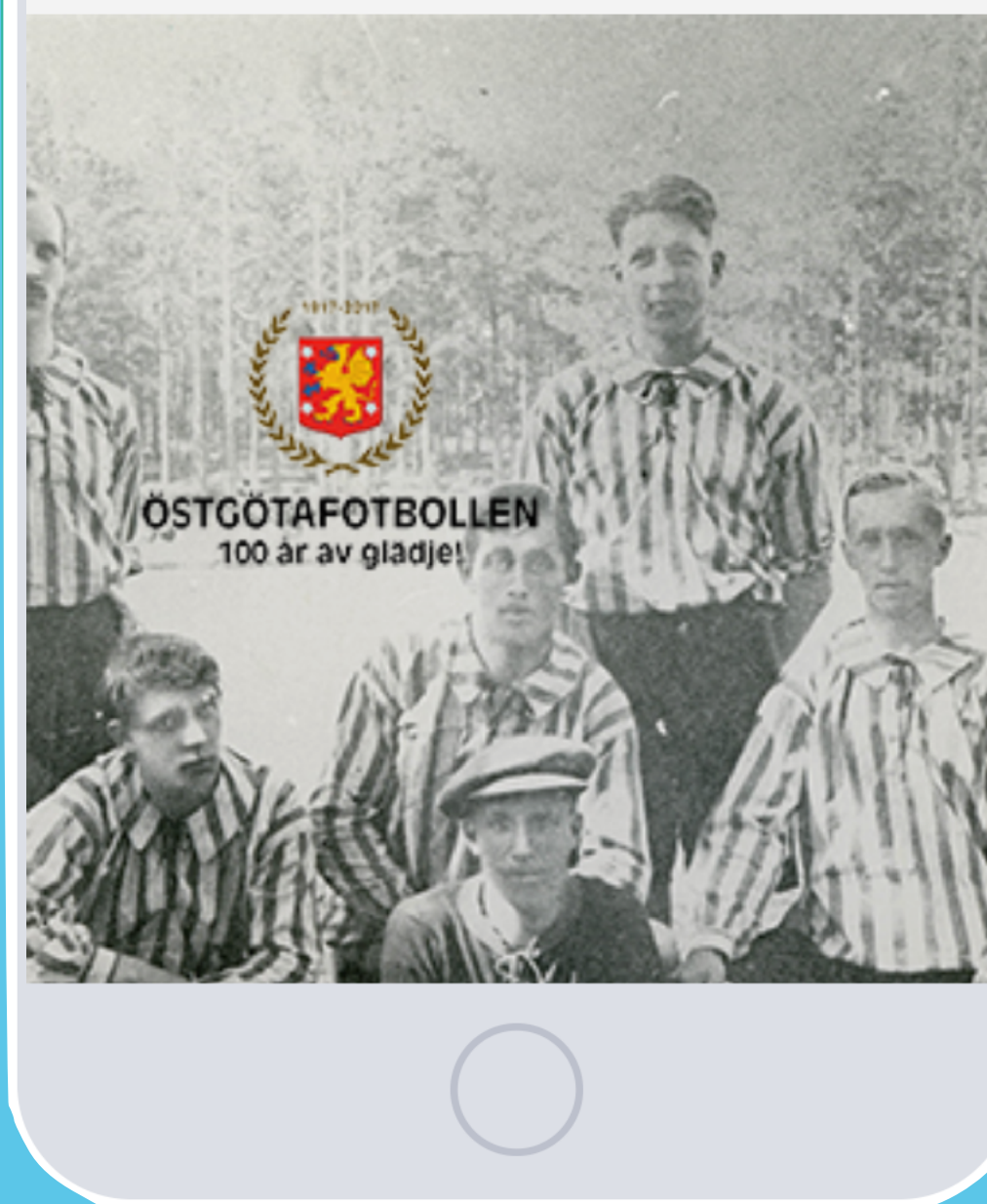

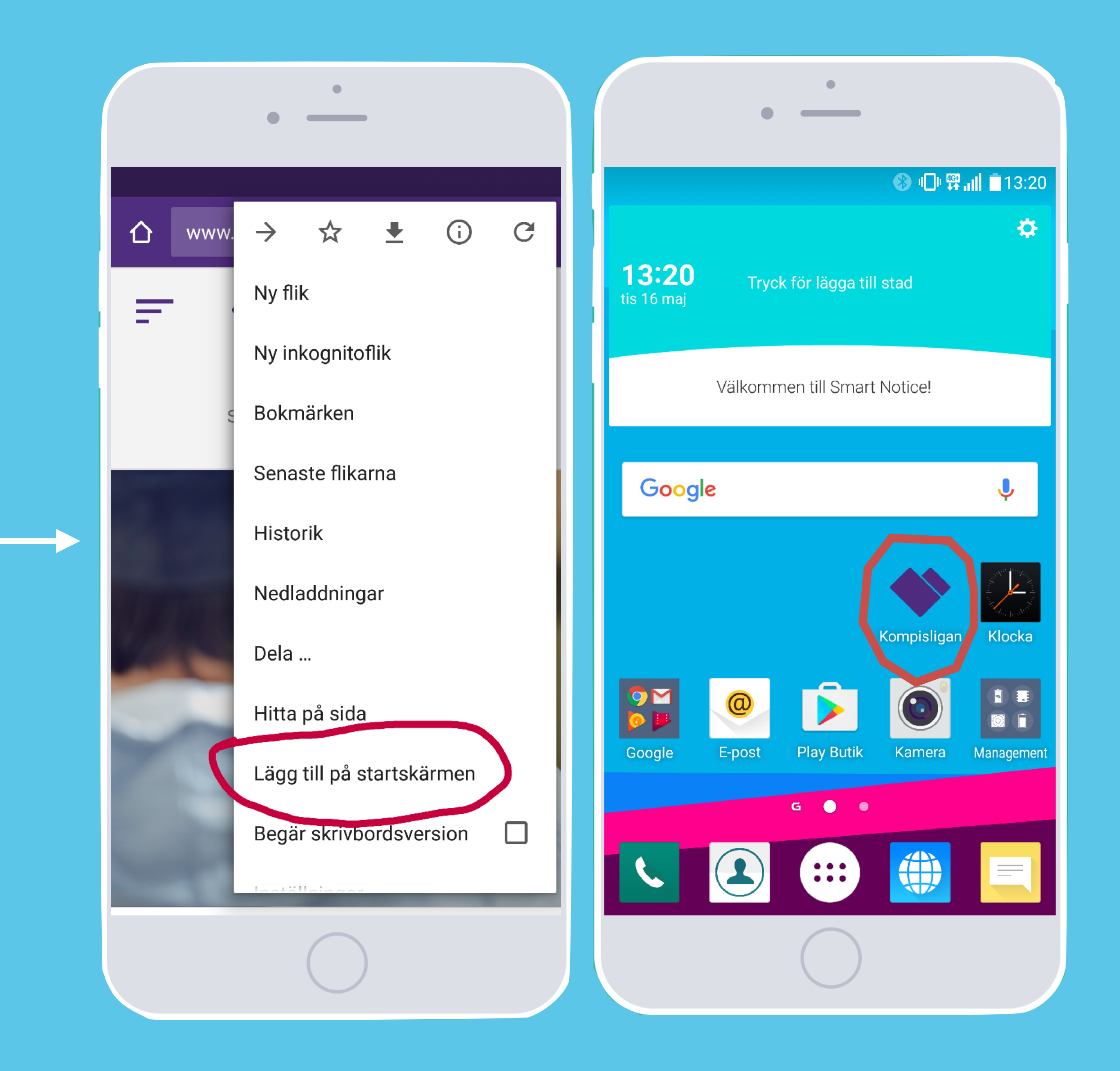

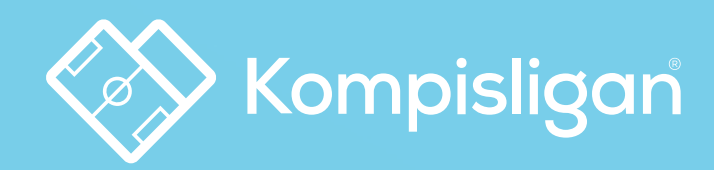

# Den gemensamma mötesplatsen

**för barn- & ungdomsfotbollen i Sverige**